# **Swann Security (Android)**

Have a Smartphone or Tablet? With the Swann Security app, you can turn your mobile device into a monitoring centre for your DVR or NVR. Have the peace of mind that you can monitor your home or business at any time from any place. Best of all, it only takes minutes to get it up and running.

# To download the app:

- 1. Go to your app store and search for "Swann Security" or using your mobile device, scan the QR code below.
- 2. Follow the on-screen instructions to install and accept any license requirements that may appear.
- 3. After installing Swann Security, locate the app, and tap the icon to run.

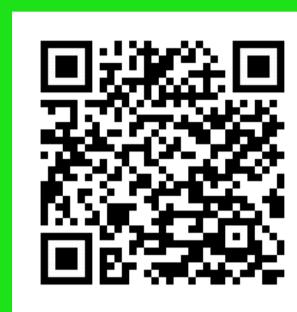

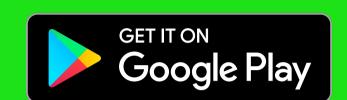

You may need to download a QR code reader to your mobile device to scan this QR code.

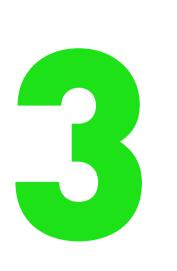

# Attention! Make sure you have completed guides 1 and 2 first.

For instructions on the functions available, access the User Manual within the app. You can also download this manual from our website **support.swann.com**, search for -**Swann Security Manual.** 

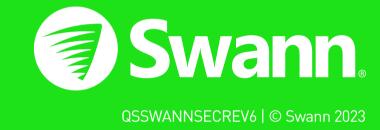

# Registering your Account

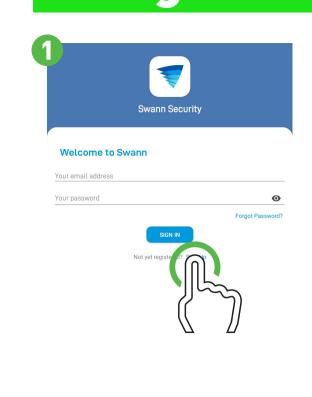

# Welcome to Swann. Sign in or register.

If you have already registered an account with the app, sign in with your Swann Security credentials, then skip to step 7.

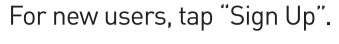

Proceed to step 2.

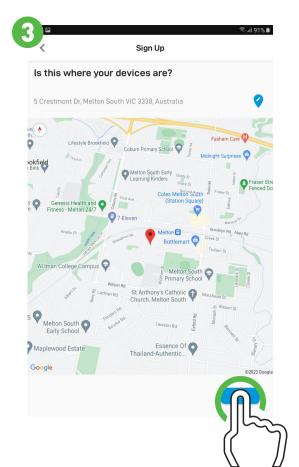

# Is this where your devices are?

The app will ask if it can access your device's location, tap "Confirm" then tap "Allow only while using the app" (it does this so it can accurately detect the location of your mobile and DVR or NVR).

The app will detect your address. If the address isn't shown, tap the blue icon, input your address, and then tap "DONE".

When finished, tap "NEXT".

Proceed to step 4.

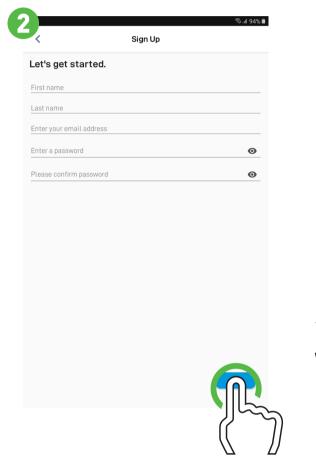

# Let's get started.

Enter your first and last name, email address, and password. The password must be a minimum of six characters and must contain a mixture of numbers and letters (use a password that you can remember). Enter your password again to confirm. For safekeeping, write down your password.

When finished, tap "NEXT".

Proceed to step 3.

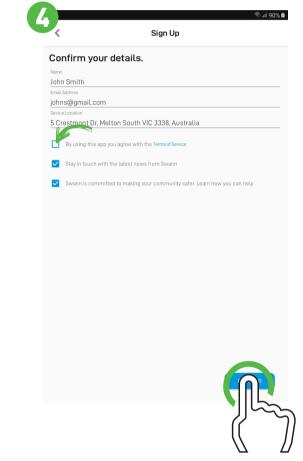

# **Confirm your details.**

Your name, email address, and device location will be shown here.

Tap the "Terms of Service" checkbox, then tap "REGISTER".

Proceed to step 5.

# Registering your Account

# ease go to your email and verify your addres

# Stay secure.

You will receive an email asking to verify your email address. Go to the email app on your mobile device or computer, open the email, and tap or click the link to verify (if the email hasn't been received, check your junk or spam folder). Once verified, you will receive a welcome email confirming your registration.

Proceed to step 7.

When finished, tap "DONE". Proceed to step 6.

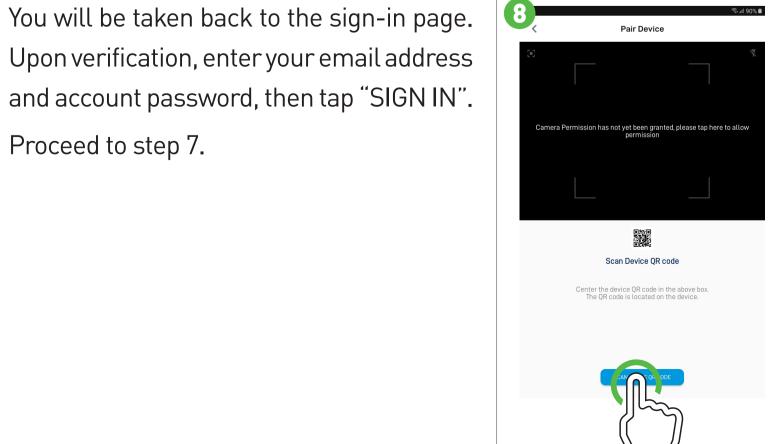

# Pairing your Device

After sign in, to pair your DVR or NVR to your account, you need to scan the device's QR code. Check that your DVR or NVR is connected to your router, so it has access to the internet.

When ready, tap "Pair Device", then tap "START".

Tap "SCAN DEVICE QR CODE". The app will

ask if it can take pictures and record video,

Scan the QR code sticker on your DVR or

NVR with your mobile device. When the QR

code has successfully scanned, proceed to

Proceed to step 8.

tap "Allow".

step 9.

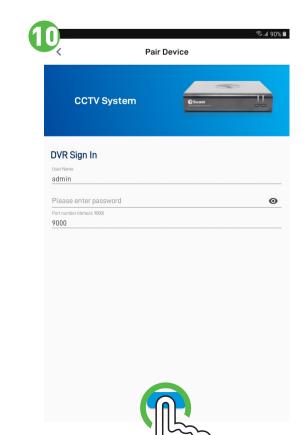

# Tap on where the item was purchased.

Enter a device name for your DVR or NVR, "My DVR" for example, or tap on one of the relevant locations listed.

When finished, tap "NEXT".

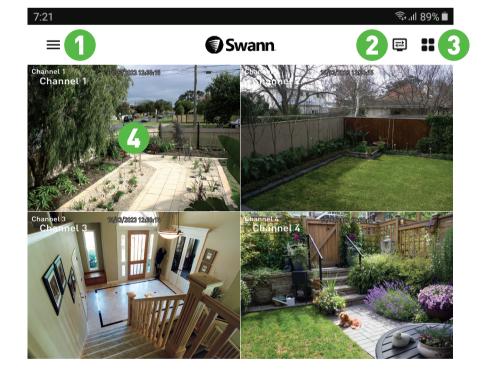

- 1. Tap to open the Menu. You can edit your account profile, pair a new device, view notifications, read the user manual, and more.
- **2.** Tap to configure settings for the Live View tab. You can hide device tiles and customize the order of device tiles according to your preferences.
- 3. Tap to toggle the layout of the camera (channel) tiles in the viewing area.
- 4. Tap to view the camera full screen and to display controls such as taking a snapshot, starting a recording, enabling the camera's microphone, alarm & pan-tilt controls (if supported), and changing the display aspect ratio and stream quality. Turn your mobile device horizontally to view the camera full
- **5.** Tap to access the Notifications screen to view and manage notifications.
- **6.** Tap to access the video activity timeline to search and view events on your DVR or NVR.
- 7. Tap to enter the Modes tab.
- 8. Tap to access device & camera settings. From here, you can change the device name, motion settings, siren settings, view technical information about your device, and more.

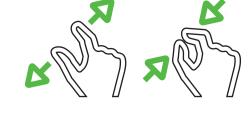

When viewing a camera full screen (as per instruction 4), use the spread and pinch gestures to zoom in or out. When zoomed in, tap and hold the image to move around within the Live View. This works when holding your mobile device horizontally or vertically.

**Pairing your Device** 

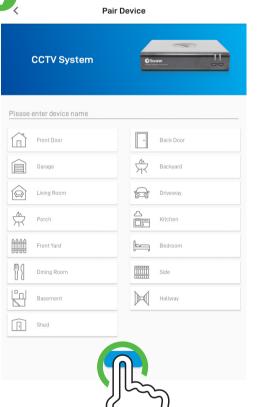

Proceed to step 10.

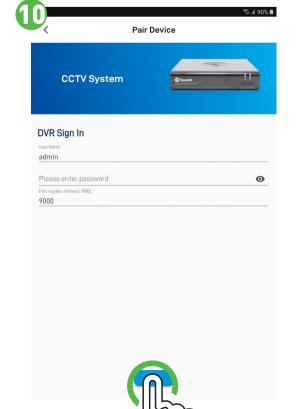

User Name: The default user name for your DVR or NVR is <u>admin</u>, tap to enter.

Password: Enter the password created during the Startup Wizard on your DVR or NVR (there is no default password).

Port number: Leave the default setting (unless instructed to change it by Swann Technical Support).

When finished, tap "NEXT".

Your device is now linked to your Swann Security account - tap "DONE" to finish.